# Understanding eTransfers

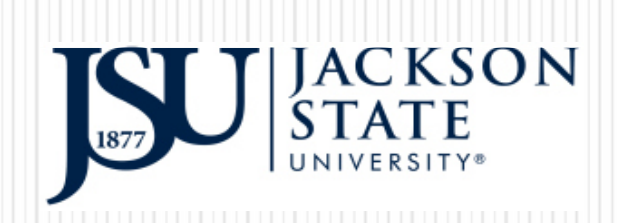

#### Presented By

Department of Budget & Financial Analysis

#### Before We Begin!

This Training will be GREAT but first you have to….

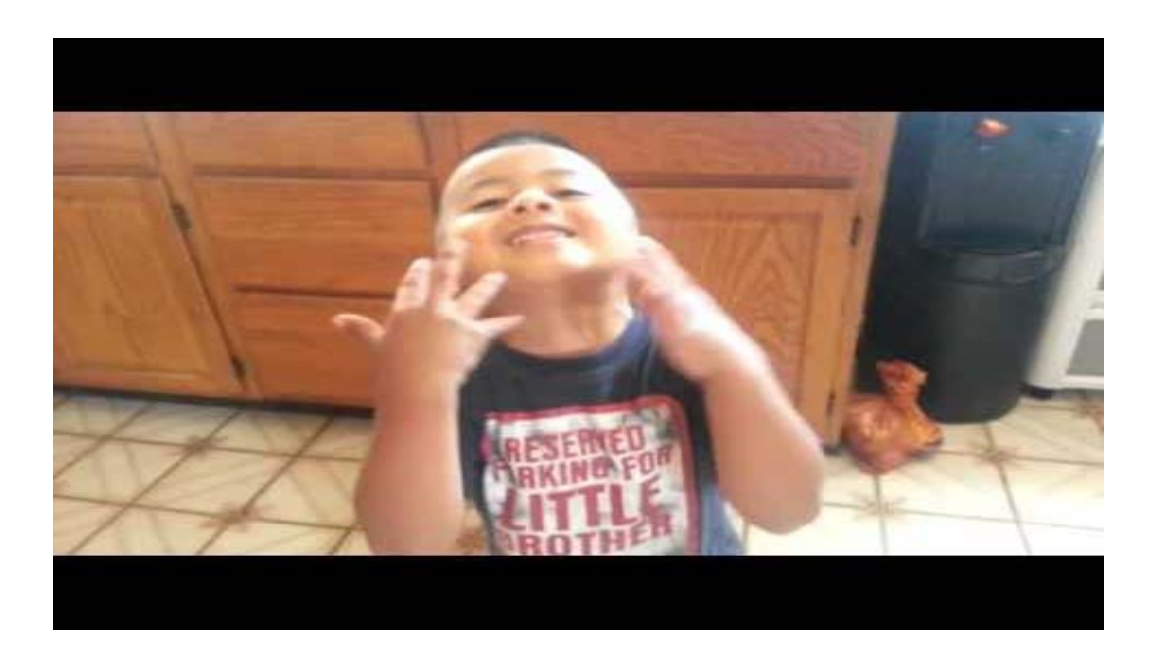

#### Let's Break The Ice!

• Who are you? Where do you work?

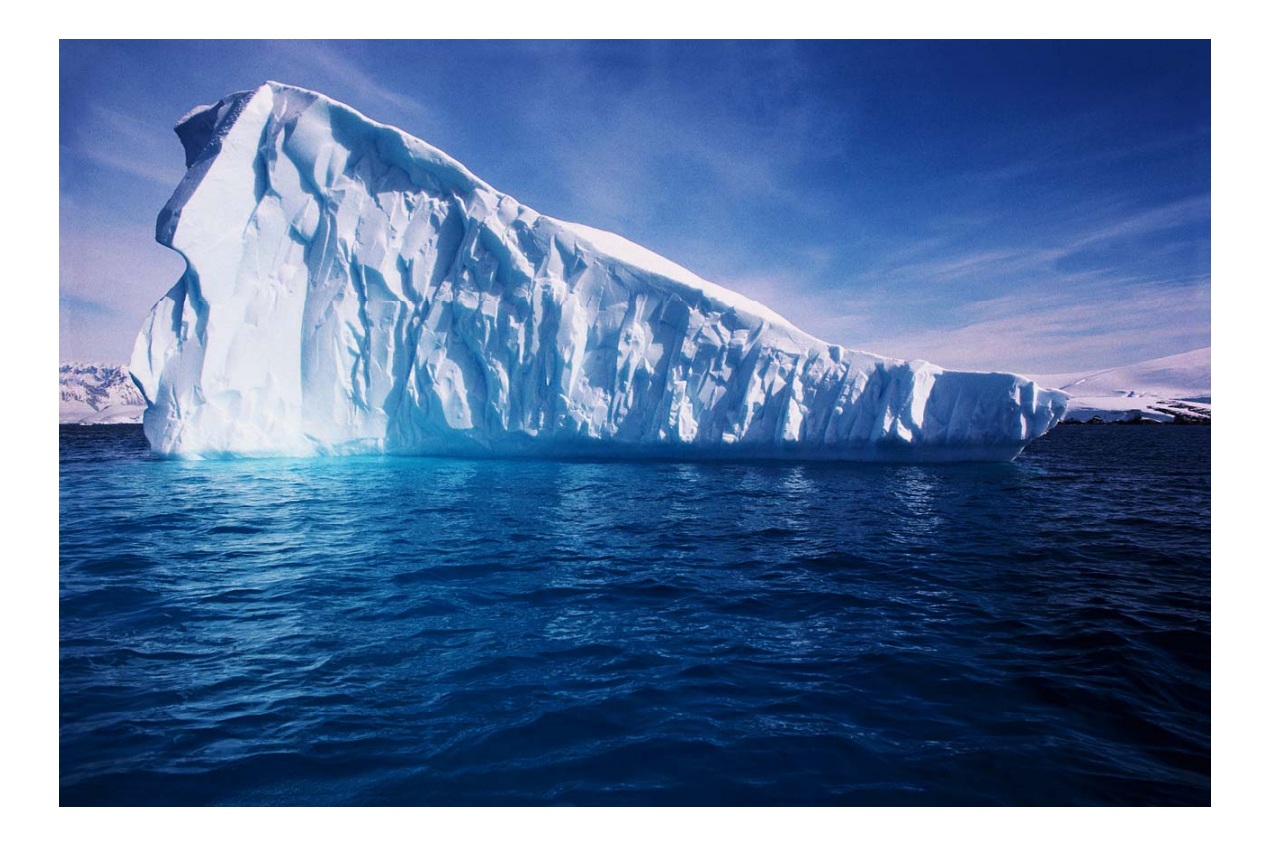

# Just Some Quick Questions…….

- $\bullet$  Do I have access to JSU P.A.W.S?
- If not, do I know how to get access?
- $\bullet$  Do I have authorization to do transfers for my area?
- $\bullet\,$  Do I know how to perform a Budget Query?
- Do I know my F-O-A-P?
- Do I know the Account Codes to use?
- $\bullet$  Do I know what the Budget Periods are?

These are some questions you need to ask yourself before trying to perform an eTransfer!

# First Things First!

- To get access to JSU P.A.W.S you will need to complete the JSU P.A.W.S Access Form found at this website: http://www.jsums.edu/finance/files/2014/08/JSU-PAWS-<u>Finance-Access.pdf/</u>
- All completed forms will need to be sent to the Business Office at:
	- Attn: Keilani Vanish
	- JSU Box 17250
	- Jackson, MS 39217

#### Now That The Paperwork Is Out Of The Way…….

#### What Does F-O-A-P Mean?

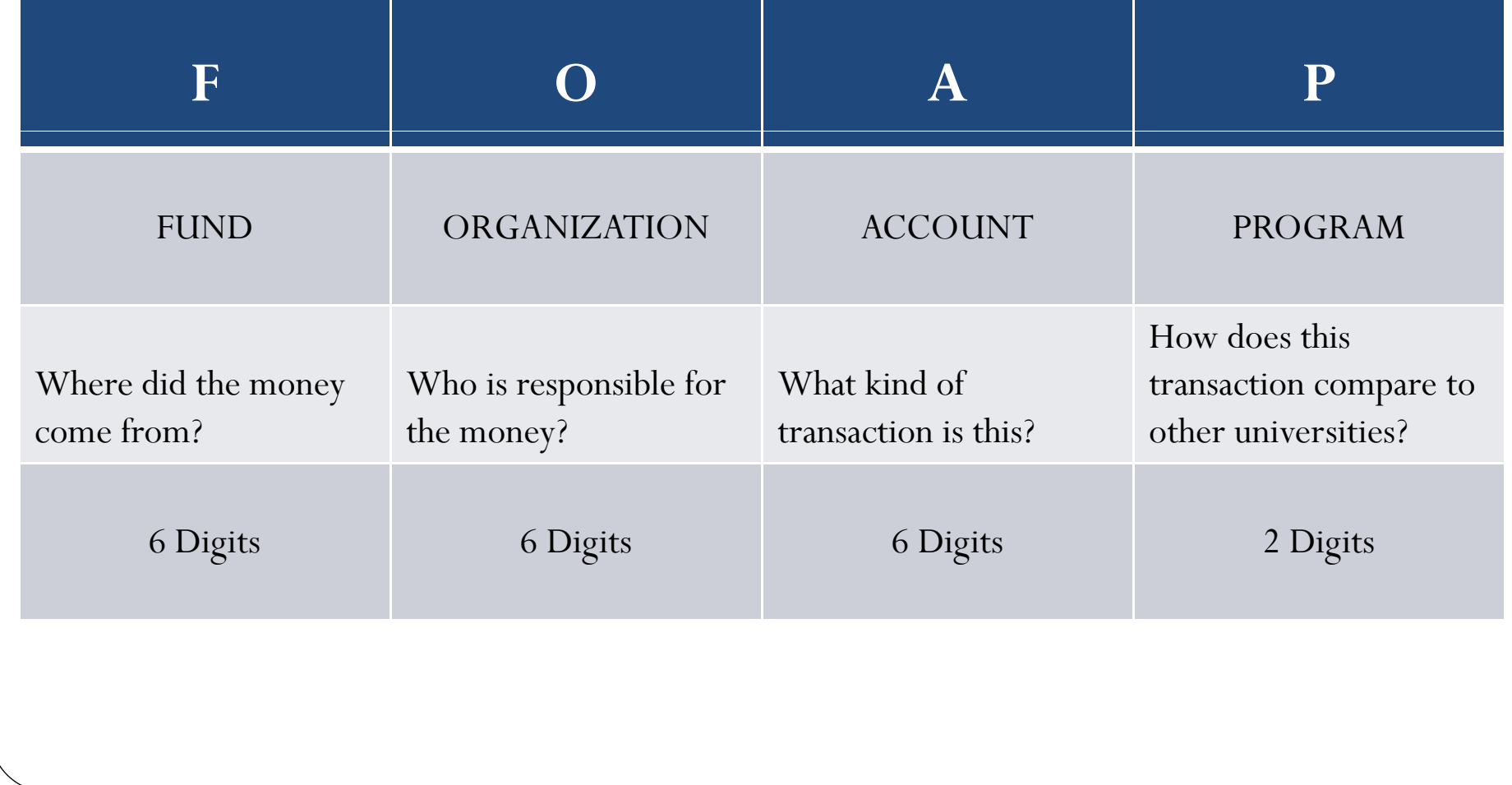

• The **FUND** identifies the source of the revenue received, e.i. E&G, Designated or Ayers. Each Fund can be associated with many Organizations.

•The **ORGANIZATION**identifies who is responsible for

managing the money, e.i. Athletics, Mathematics, Auxiliary or Housing. One Organization can be associated with many different Funds.

•The **ACCOUNT** tells what the transaction is for, e.i. Travel, Office Supplies or Food.

•The **PROGRAM** identifies the functional purpose of the transaction.

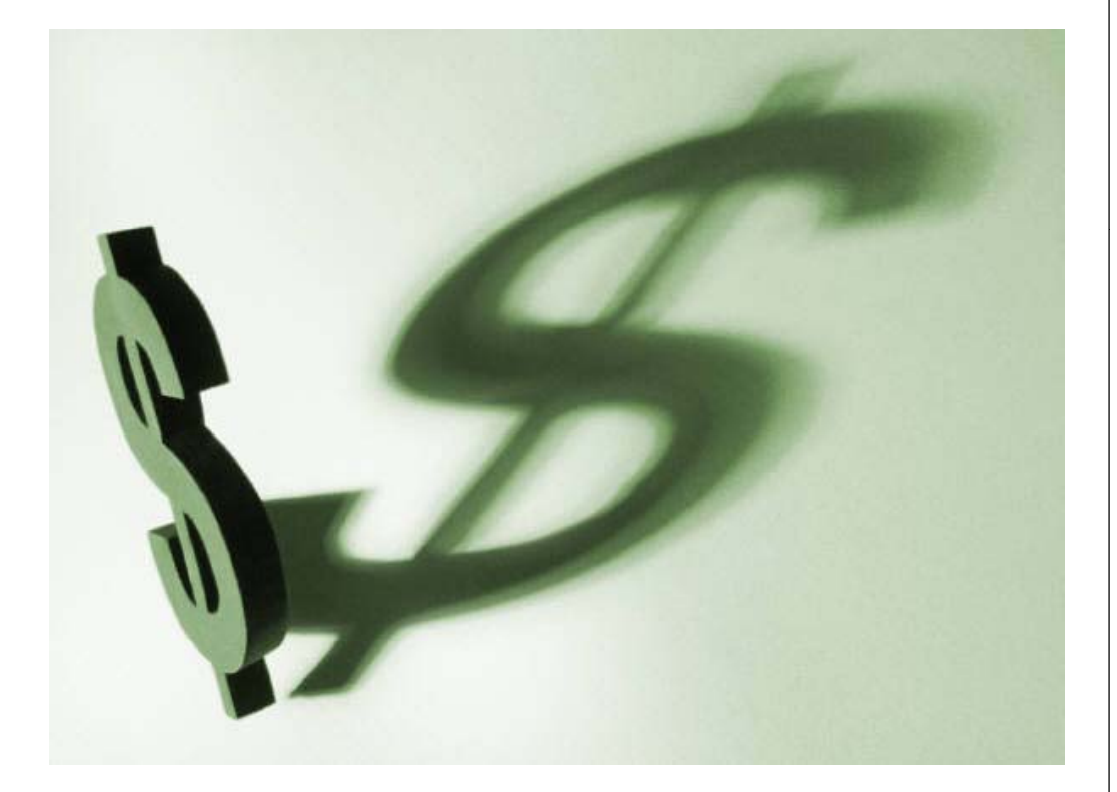

# PROGRAMS

- •**10** {Instruction}
- •**20** {Research}
- •**30** {Public Service}
- •**40** {Academic Support}
- •**50** {Student Service}
- •**60** {Institutional Support}
- •**70** {Facilities}
- •**80** {Scholarships}
- •**91-94** {Auxiliaries}

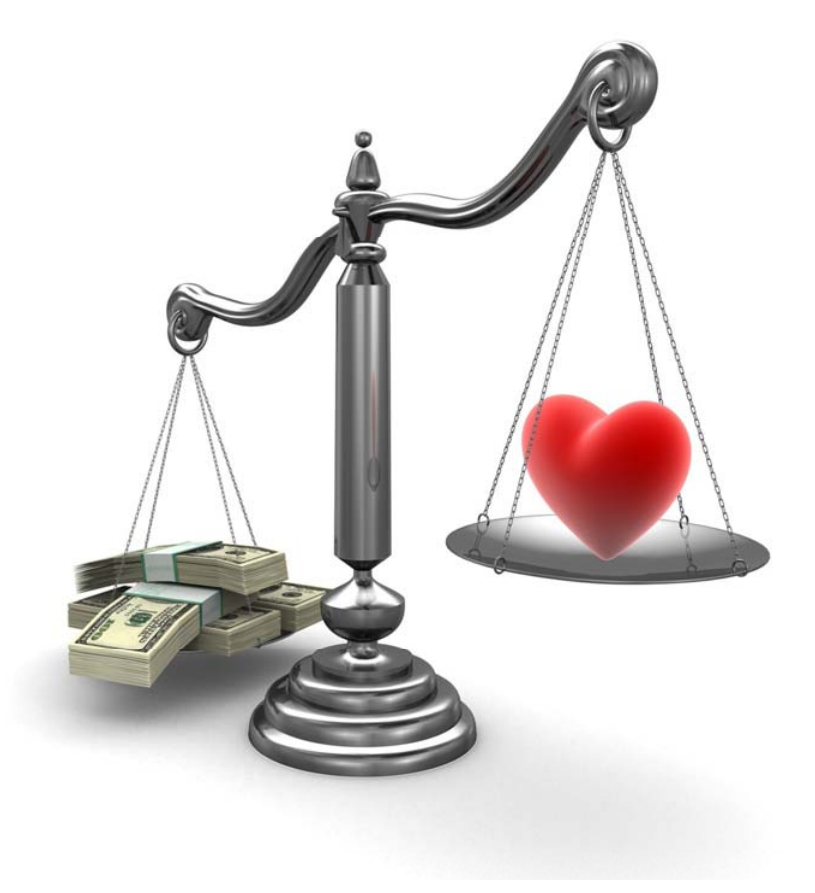

#### Periods

• Budget Periods change at the beginning of each month starting from 1 to 12.

•The Fiscal Year starts in July and goes through June of the following year. So Budget Periods are as follows:

- \*1 {July}
- \*2 {August}
- \*3 {September}
- \*4 {October}
- \*5 {November}
- \*6 {December}
- \*7 {January}
- \*8  ${February}$
- \*9 {March}
- \*10 {April}
- \*11 {May}
- \*12 {June}

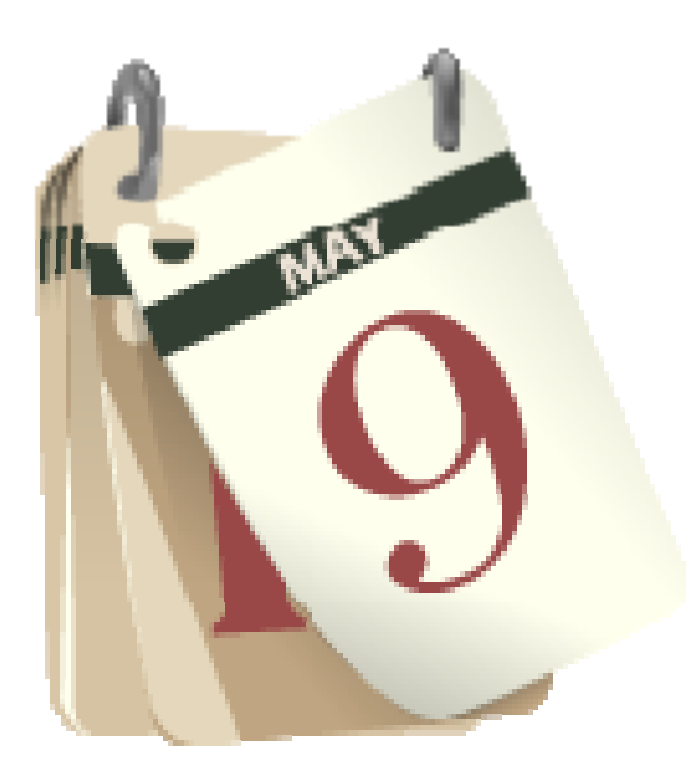

#### Now For The Easy Part……

# eTransfer Fun Facts

- y There is only one type of eTransfer: Multiple Line
- $\bullet$  eTransfers are allowed on Budget Operational Accounts {710xxx-790xxx}, with some exceptions
- y eTransfers are not allowed on Salary Account Codes {610}, Student Account Codes  $\{650\}$ , Fringes  $\{690\}$  or Utilities  $\{730\}$
- eTransfers are not allowed on Revenue Account Codes  $\{590\}$
- y eTransfers are not allowed on Inactive Budgets
- y eTransfers are not allowed between Funds or Or ganizations
- y eTransfers are not allowed on Grant Funds {2xxxxx} or Agency Funds {8xxxxx or  $9xxxxx$ }
- eTransfers are ONLY allowed on E&G Funds  $\{100000\}$ , Ayers Funds  $\{105000\}$ , Athletics  $\{106000\}$ , Auxiliary Funds  $\{300000$ -308000} and Designated Funds  ${11xxxx-19xxx}$
- y eTransfers are ONLY allowed within YOUR OWN Fund or Organization
- $\bullet$ ALL incomplete eTransfers will be deleted at the end of each day

#### Let's Log Onto Test

#### Go to www.jsums.edu/

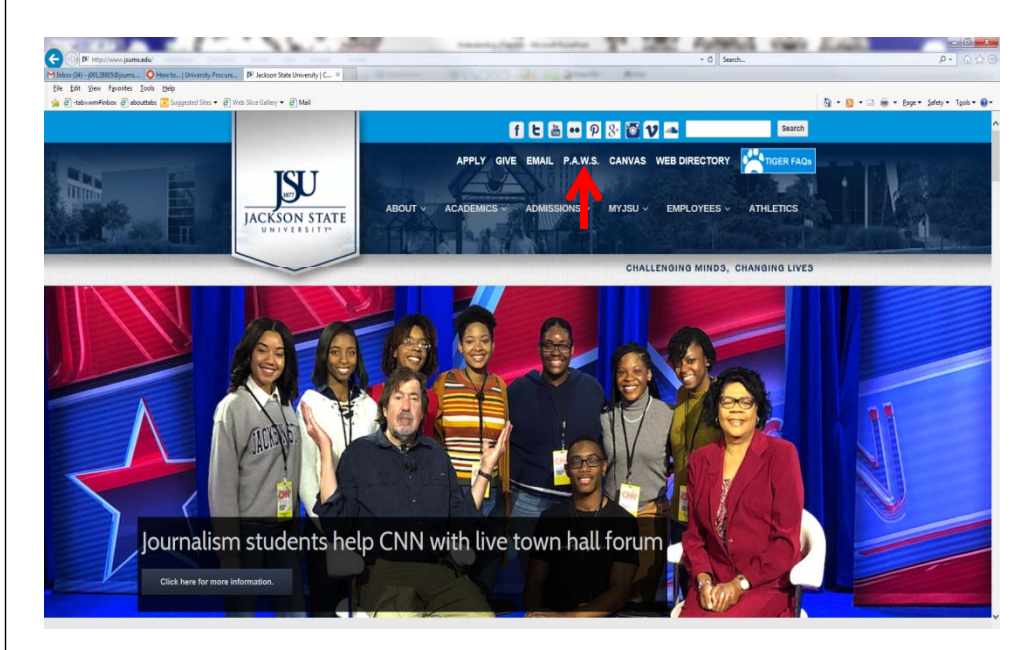

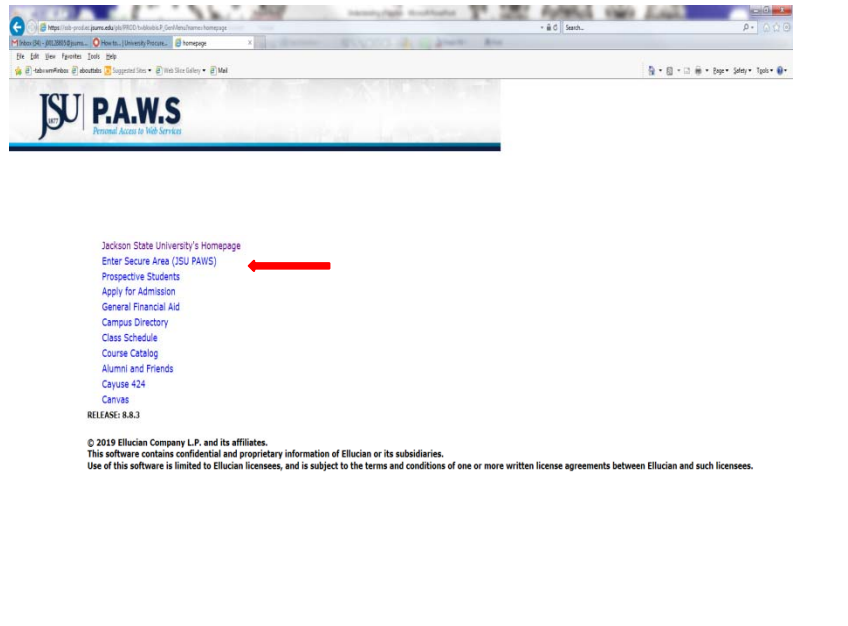

#### **eTransfers**

#### Log Into Your JSU P.A.W.S Click On The Finance Tab

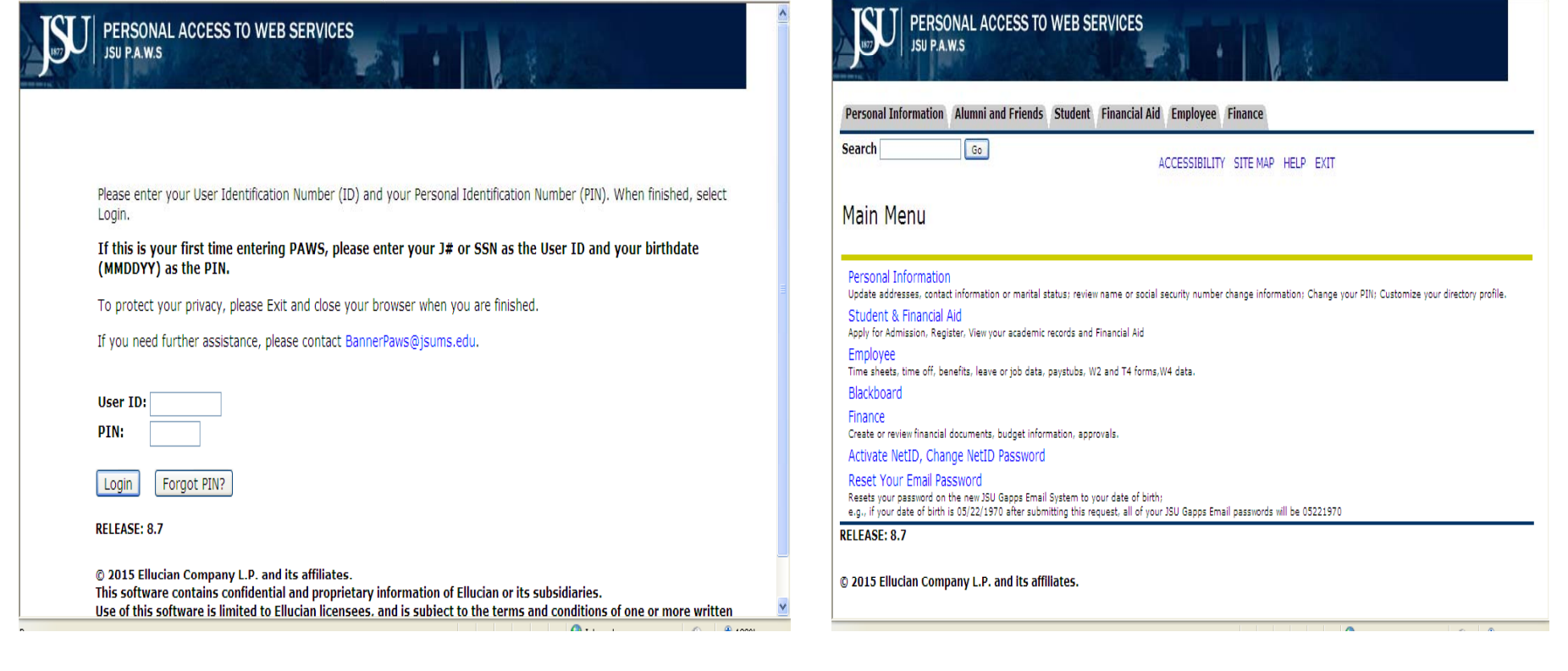

# eTransfers 101

- • $\bullet$  Log Into Your JSU P.A.W.S Account
- •Click the Finance Tab
- • Select the link for the Multiple Line Budget Transfer

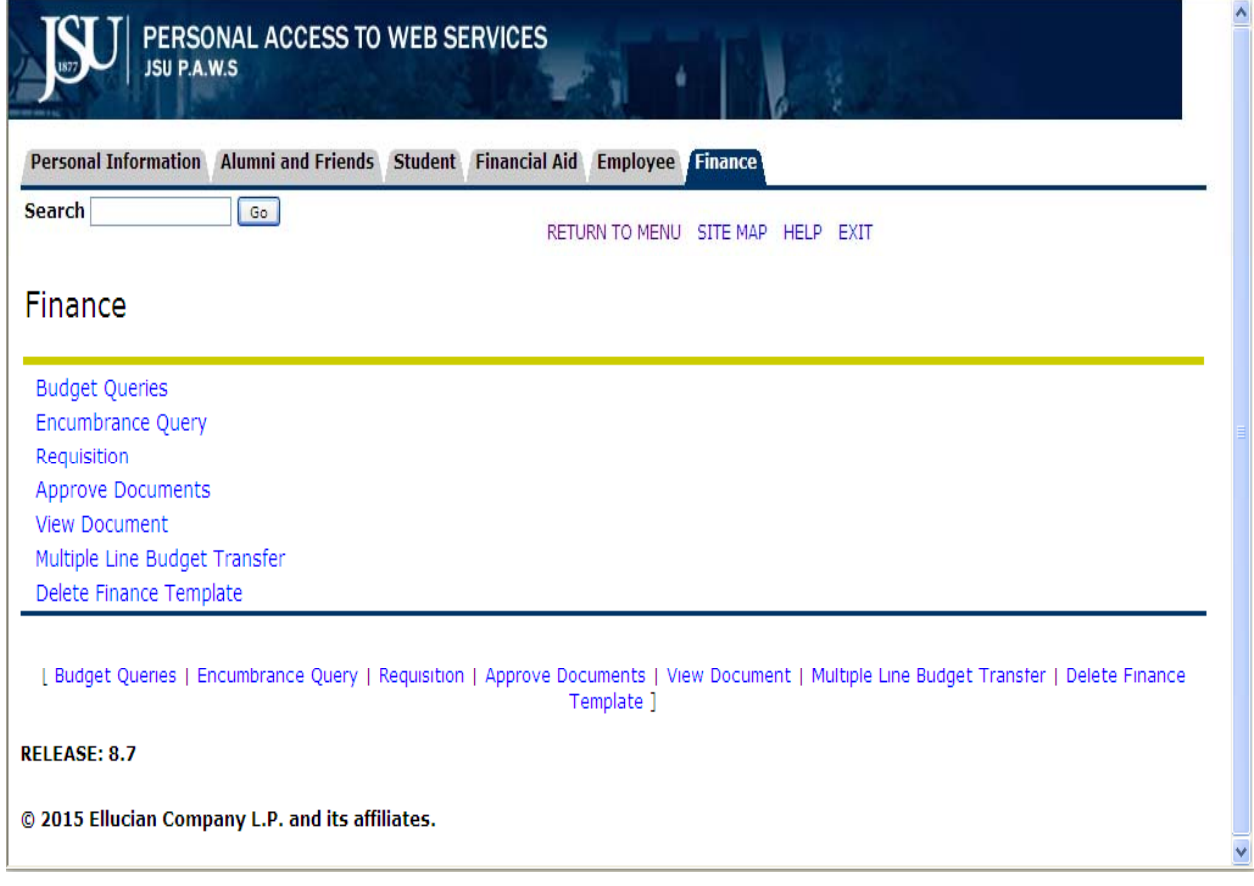

You will need to fill in the parameters for your Multiple Line Budget Transfer. Your date and Journal Type {ZB04} will automatically populate when you get ready to start a new Online Budget Transfer. When filling in the Transfer Amount, notice that it states "Document Amount", this means you will have to add the amount you are transferring from and to and place it here, for example:  $$1.00$  from  $710005 + $1.00$  to  $752030 = $2.00$  in Document Amount. You must also select whether you are Adding {+} or Subtracting {-} the monies.

Fill in your Amount &

F-O-A-P

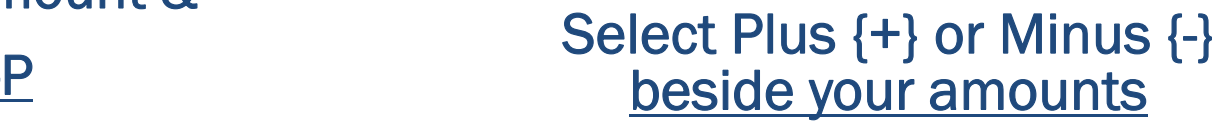

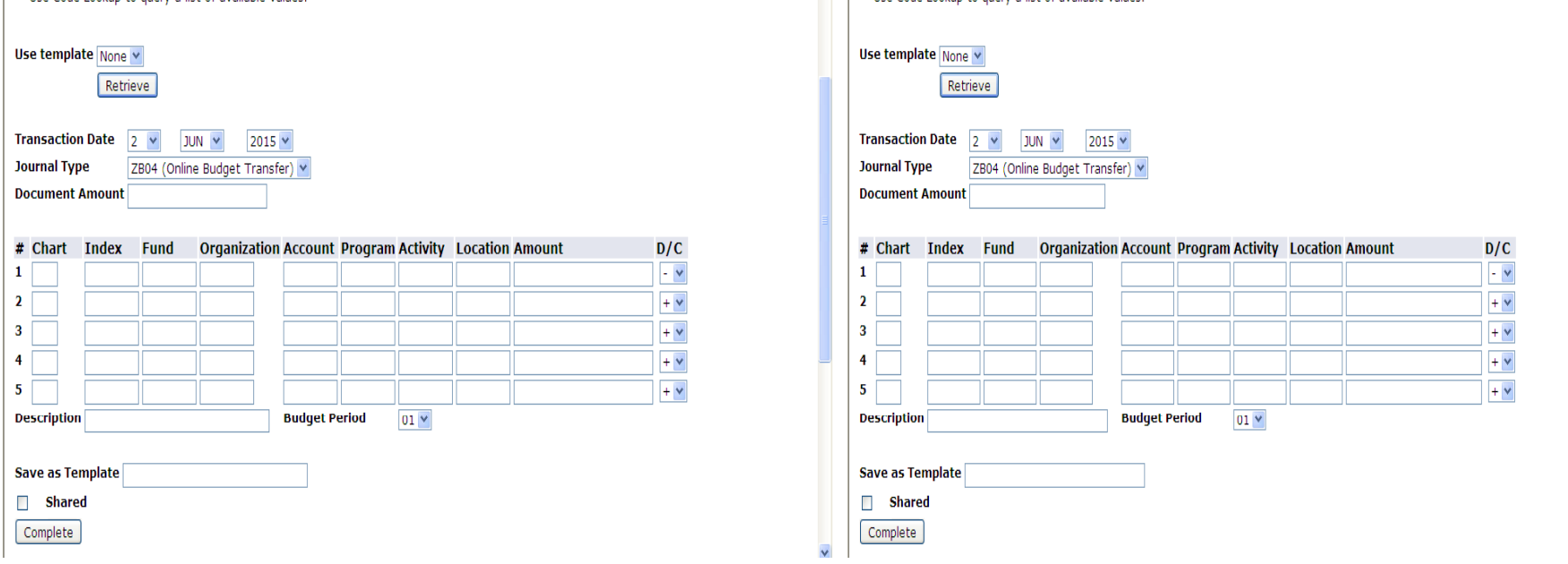

Be sure to provide a complete description, check your Budget Period and ALL entered data and click "Complete". Be mindful, if you click "Complete" more than once, the system will process your eTransfer as many times as you click it.

Remember: Your Budget Periods must match the current month of the Fiscal Year we are in. If you are unsure which Period, refer back to the PowerPoint slide on Budget Periods.

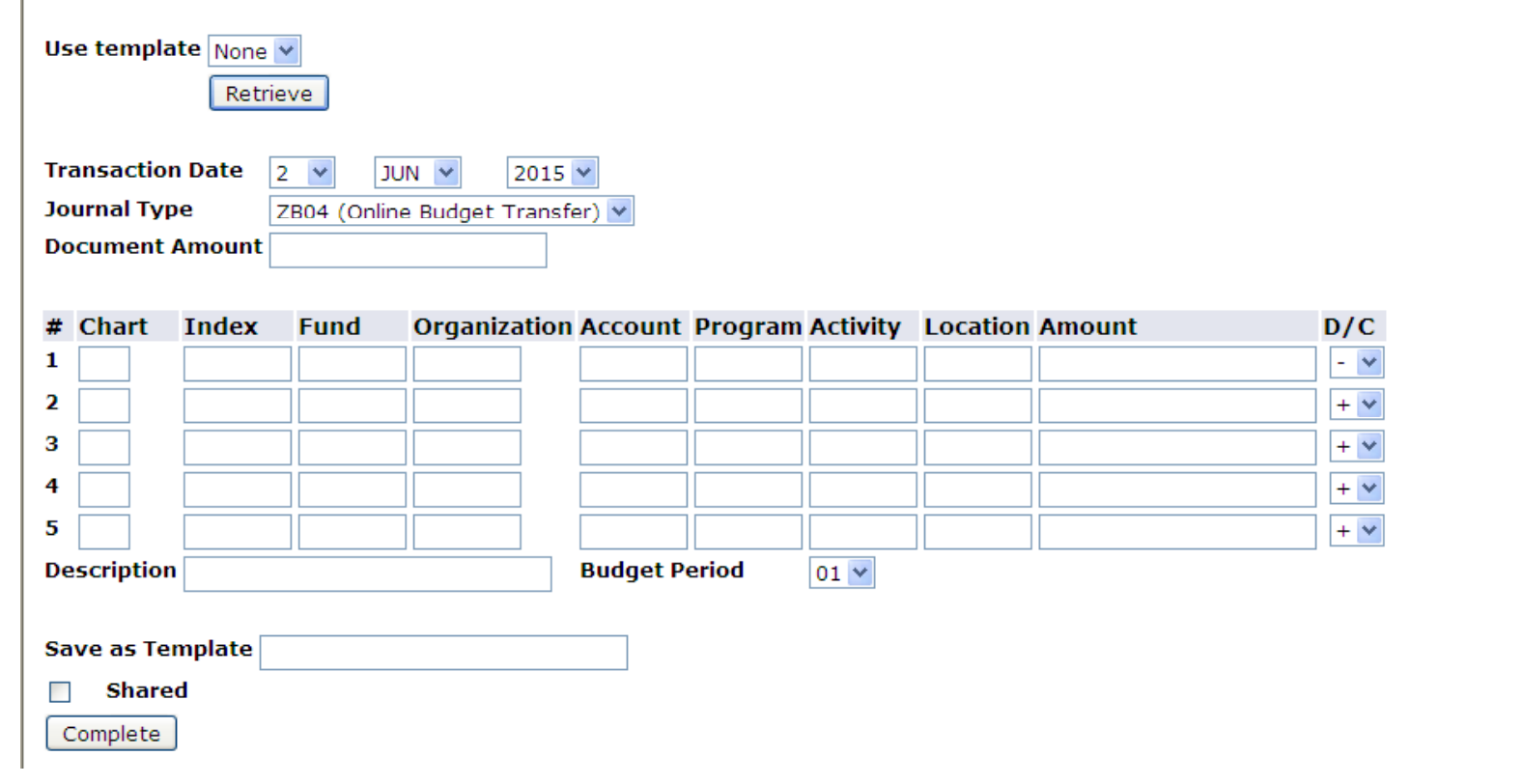

If you complete the Multiple Line Transfer with no errors you will receive a Jnumber but if there are errors, you will receive an error message that will let you know what needs to be corrected for that Transfer to go through to the Approval Queue.

ATTENTION: If you need a copy for your records, PLEASE make one! I will not have copies to send you!

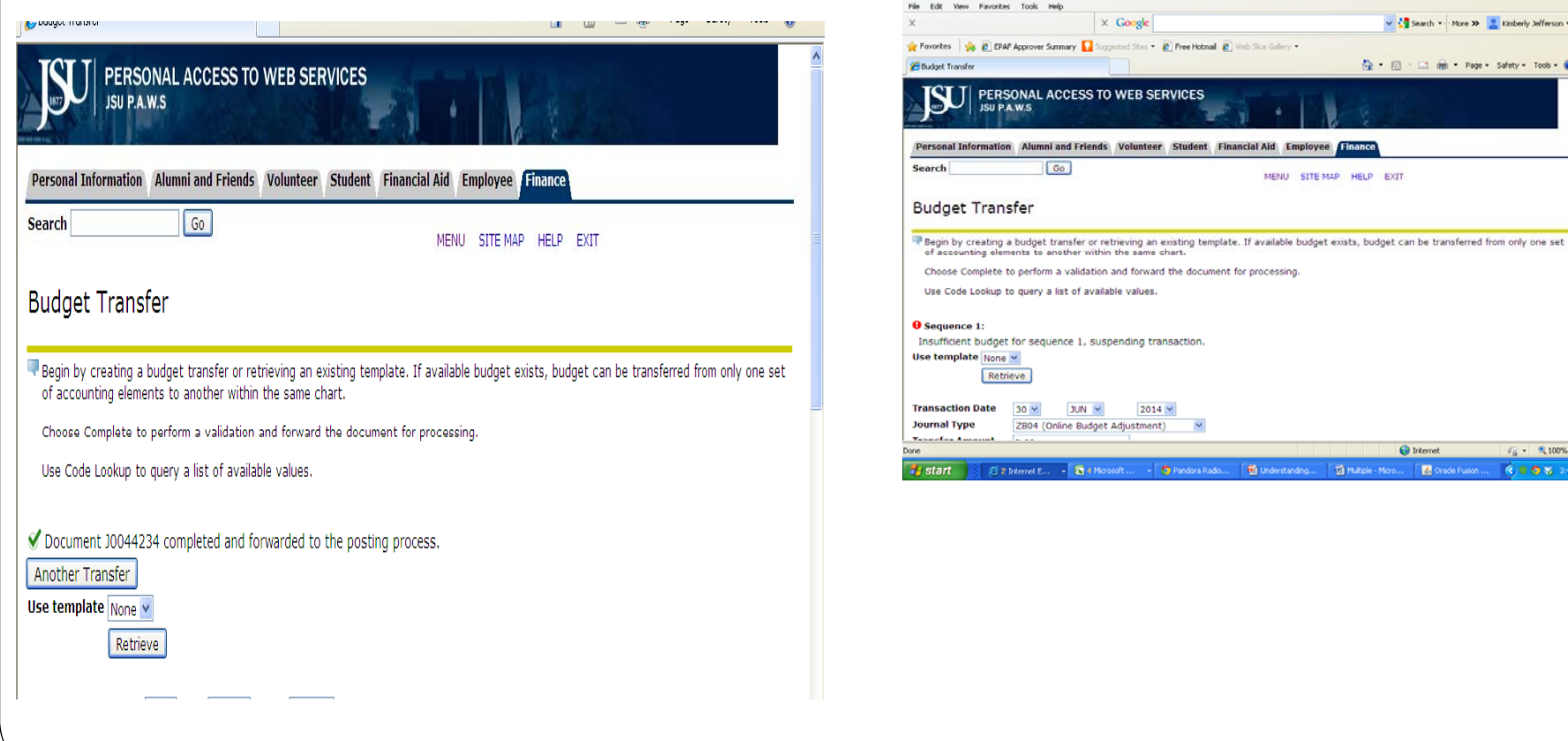

- Once your eTransfer is Completed with no errors, it will go through the approval process.
- The approver in the department will get an email that a document is waiting to be approved.
- Budget Transfer approval queues are set up like the requisition queues{Automatically Routed for Approval}.
- Please be sure to look at your Approval Queue to make sure it is correct!
- And That Is It!!!

#### Are there any Questions, Comments or Concerns?

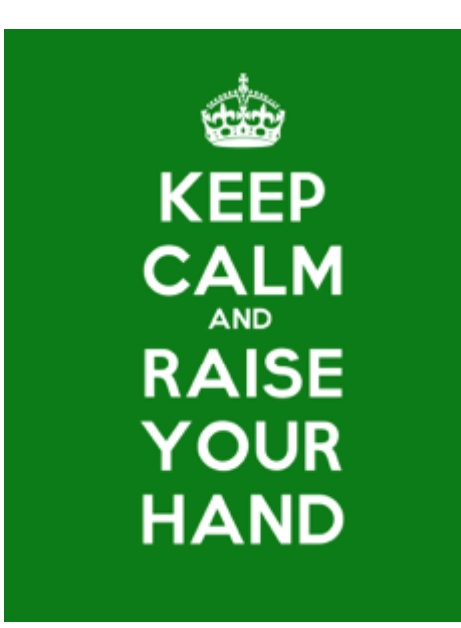

Thank You for attending! Everyone will receive a copy of this PowerPoint after the training, so make sure you have checked in on the computer in the back of the room!

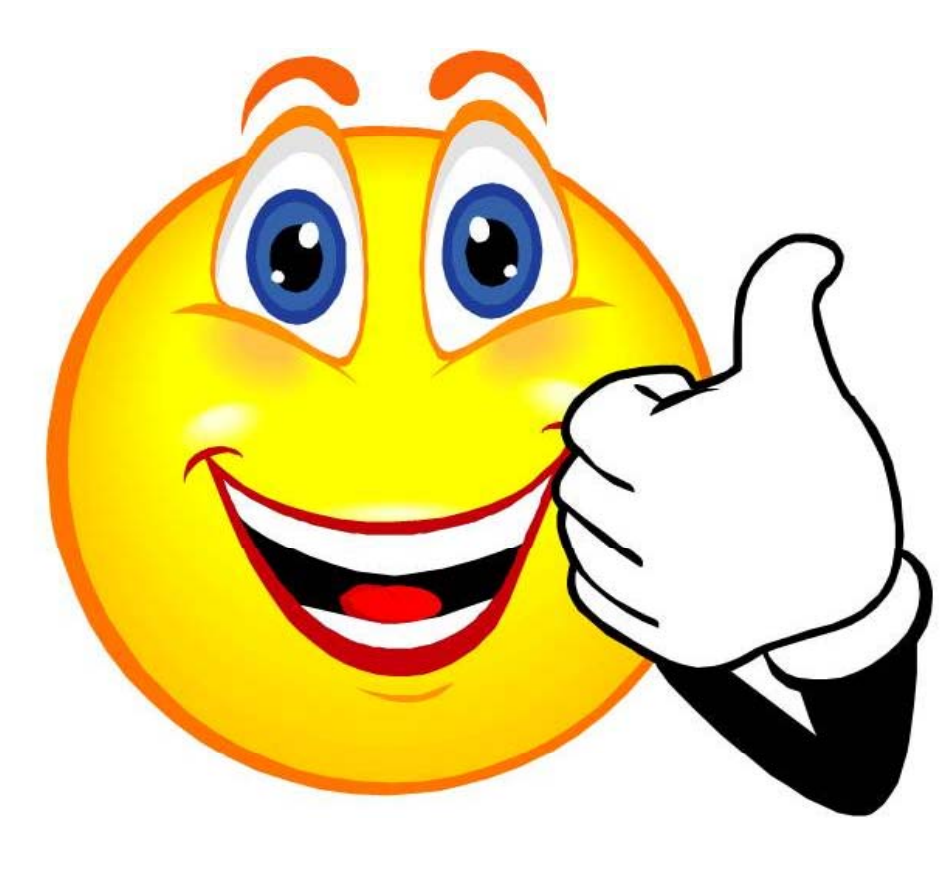